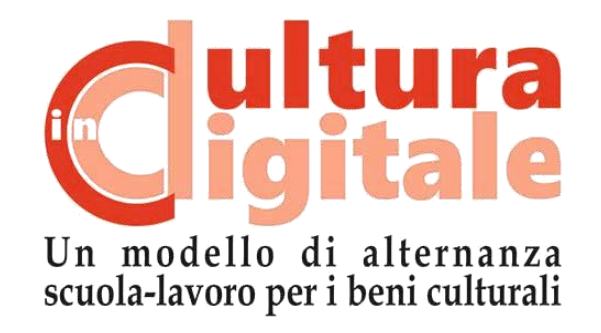

**KIT PER LA DIDATTICA Stampa 3D**

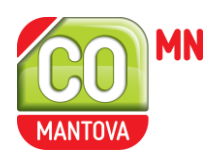

Grazie al finanziamento di:

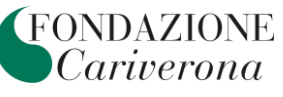

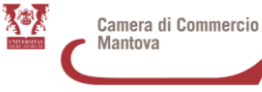

# **LA STAMPA 3D**

La stampa 3D è una famiglia di tecnologie di fabbricazione digitale di tipo additivo, ovvero tecnologie che hanno lo scopo di riprodurre qualcosa di reale a partire da un file digitale (nel nostro caso un modello 3D) aggiungendo del materiale. La tipologia di stampa 3D più comune è denominata **FDM (fused deposition modeling)** ovvero la stampante fonde la plastica, normalmente in bobina, e la **deposita strato su strato** sul piatto di stampa fino a riprodurre l'oggetto. Il materiale più utilizzato in questa tipologia di stampa è il **PLA**, un **materiale plastico** derivato da piante come il mais, il grano o la barbabietola, ricche di zucchero naturale (destrosio).

Il processo di produzione di un oggetto 3D si può suddividere quindi in tre passaggi: la modellazione o il rilievo 3D del pezzo, lo slicing e la stampa. Lo **slicing** è un passaggio fondamentale perché **taglia a fette il modello 3D** trasformandolo in un percorso macchina: ovvero un file che descrive tutti i movimenti che la macchina dovrà fare per rilasciare il materiale che andrà a costituire l'oggetto. L'output del processo di slicing è un **g-code** ovvero un **codice comprensibile alla macchina** che contiene tutte le informazioni necessarie alla stampa.

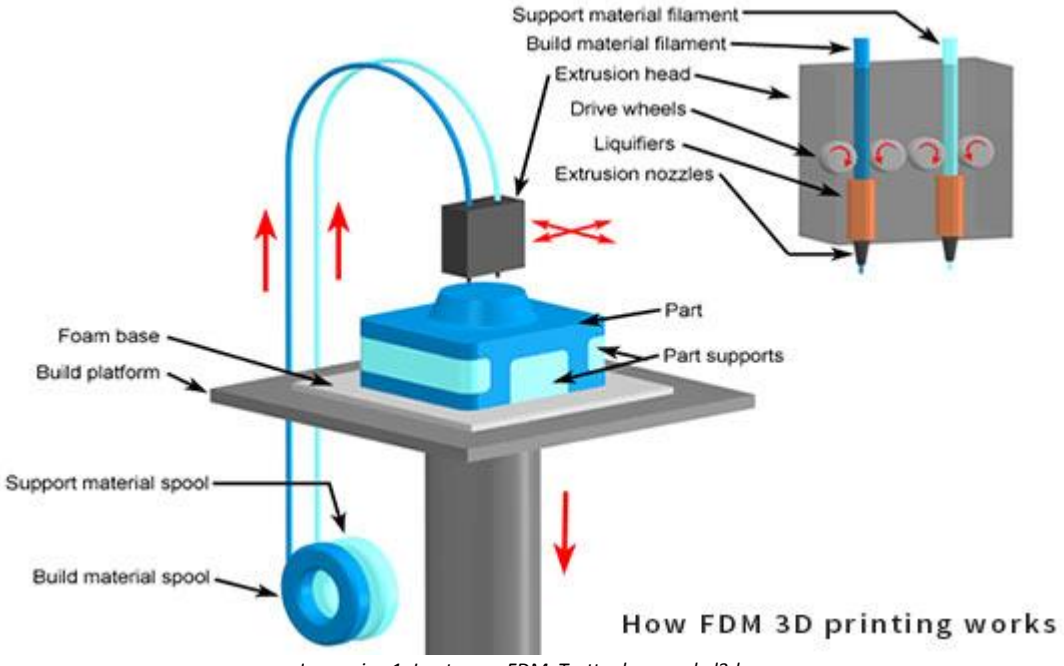

*Immagine 1: La stampa FDM. Tratto da www.kul3d.com*

# **Caratteristiche del modello: progettazione per la stampa 3D**

Affinché il modello 3D sia stampabile con la tecnologia FDM e sia leggibile dal software di slicing servono alcuni accorgimenti durante la creazione di quest'ultimo.

Per passare da un modello digitale alla stampa tridimensionale di un oggetto servono un software per la modellazione, in grado di lavorare su formati tipo OBJ o STL ed uno che trasformi tali file in una serie di istruzioni per la stampante (g-code).

Regole generali:

- Ogni pezzo stampato deve essere un solido unico, ma possono esserci più solidi (non intersecanti) sul piano di lavoro anche se non è consigliato;
- Il pezzo da stampare deve incollarsi saldamente al piano di partenza, quindi serve una base d'appoggio piatta che può essere creata tagliando il modello 3D con un piano orizzontale, modificando direttamente la mesh o attraverso l'uso di supporti;
- I pezzi stampati in FDM possono autoportare sottosquadra fino a 45°, oltre bisogna usare dei supporti;
- I software di slicing leggono i file STL quindi è fondamentale esportare in questo formato (il file esportato deve essere perfettamente chiuso).

#### **Software di slicing: CURA 3**

Alla prima esecuzione del software per prima cosa bisogna inserire la stampante in "*Impostazioni*" > "*Stampante*" > "*Aggiungi stampante*": se la stampante non è presente tra quelle in elenco è possibile configurarla settando i parametri specifici. Per impostare la lingua in italiano: "*Preference*" > "*Configure Cura*" > "*Language*" > "*Italiano*".

Cura 3 propone moltissimi profili preimpostati che si possono usare semplicemente selezionandoli e modificando qualche impostazione se necessario. Nel caso si voglia creare un profilo personale, la migliore strada è quella di aprirne uno precompilato e modificarne i valori.

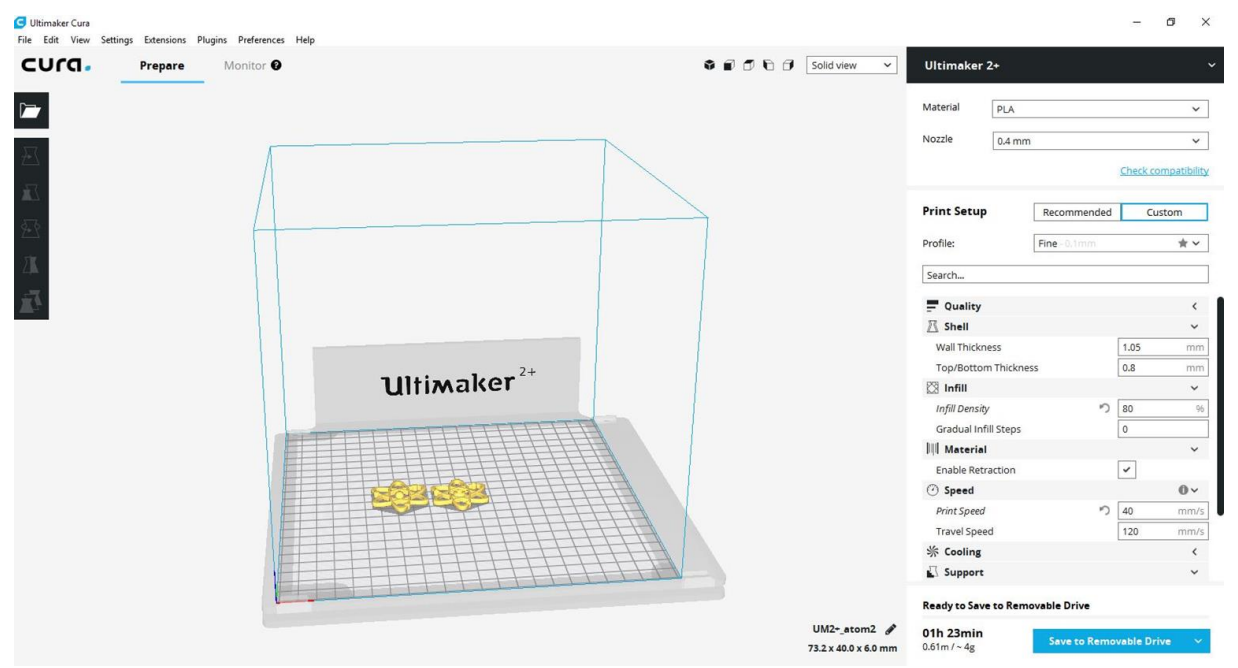

*Immagine 2: Interfaccia del software Cura 3.1.*

# Area di lavoro

In questo spazio è possibile manualmente spostare, ridimensionare, girare il modello. I comandi sulla sinistra riassumono queste funzioni. A destra invece di trovano le impostazioni relative alla stampa vera e propria.

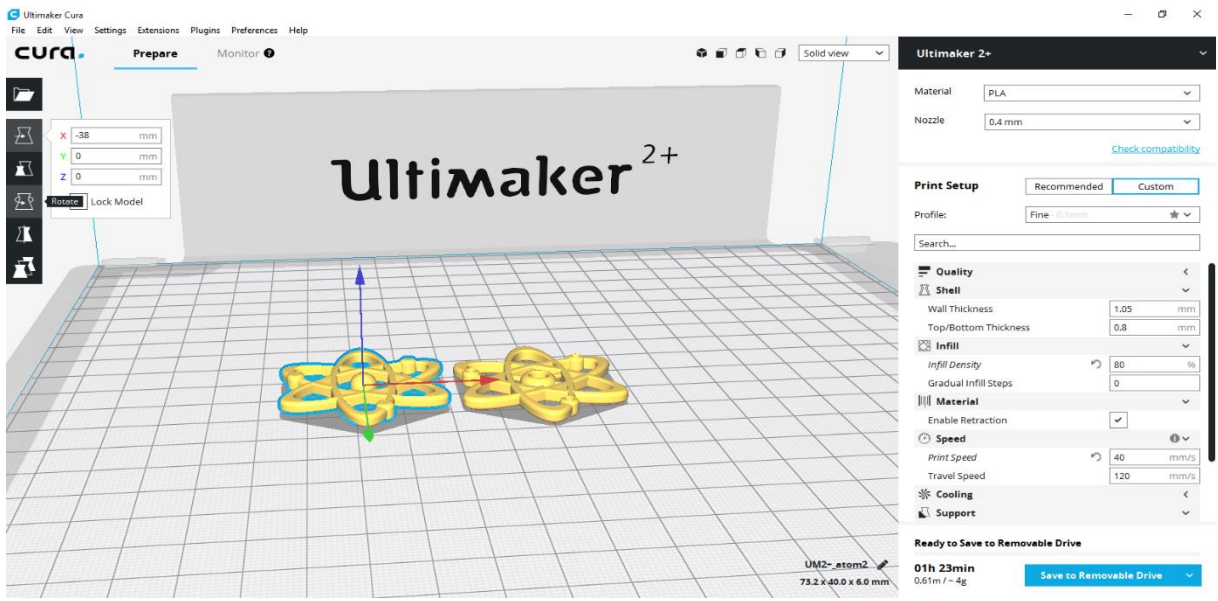

*Immagine 3: Il piano di lavoro del software Cura 3.1*

#### Click sul piano di lavoro

- Cliccando e tenendo premuto il tasto destro si sposta la visuale con diverse angolazioni.
- Roteando il pan (la rotellina) si avvicina o allontana la visuale su un punto.
- Cliccando e tenendo premuto sul pan si modifica il punto centrale della visuale.
- Il singolo click con il tasto sinistro seleziona il modello, per elaborarlo tramite le opzioni a sinistra.
- Con il singolo click destro si accede ad altre possibilità tra cui le più importanti: centrare il modello, duplicarlo o cancellarlo.

## Parametri di stampa

In questa versione di Cura questa area è divisa in due parti: una con la stampa consigliata dove sono visibili solo i parametri più determinanti (come i supporti) ed una parte custom all'interno della quale esistono comunque tre profili di stampa già impostati sulla base della definizione desiderata.

Ognuno di questi profili si può aprire e ogni singolo parametro è modificabile. Scorrendo il mouse su ogni voce del menù comparirà una finestra di informazioni molto esaustiva.

La **percentuale di riempimento** determina quando l'oggetto sarà pieno o meno: maggiore è la percentuale più sarà pieno, pesante e robusto l'oggetto, più sarà il materiale utilizzato.

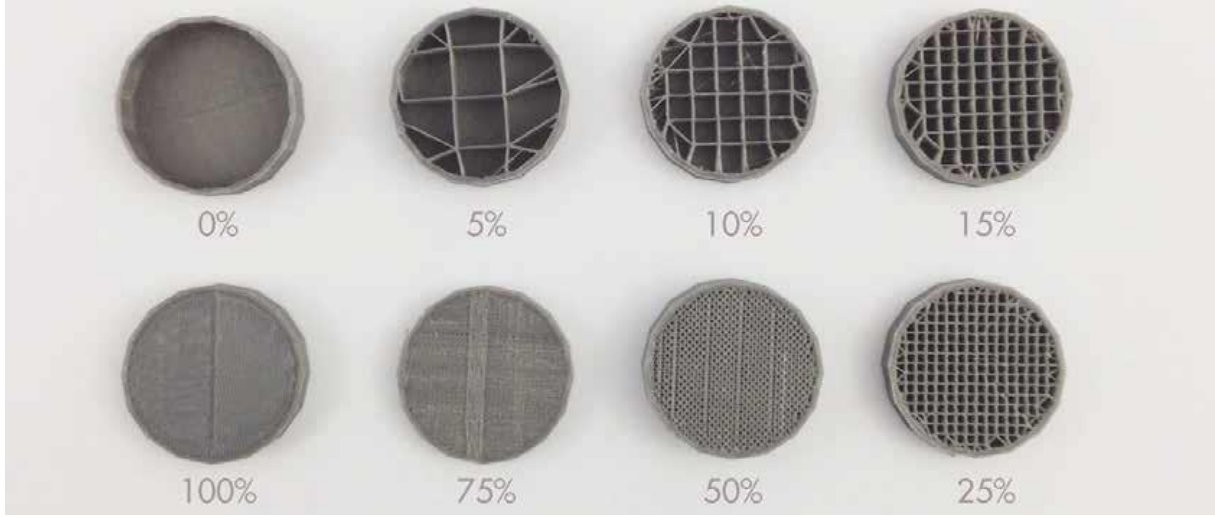

*Immagine 4: Percentuale di riempimento. Tratto da www.stampoin3d.blogspot.it.*

Altro parametro importante per migliorare la qualità della stampa specialmente nella fase di avvio è quello dell'**adesione al piatto di stampa**. È possibile scegliere tra:

- Nessuno, il primo layer è quello dell'oggetto da stampare;
- Skirt, è un perimetro di sacrificio attorno all'oggetto distanziato da quest'ultimo che la stampante estrude prima di cominciare la stampa vera e propria (è possibile impostare il numero di linee dello Skirt e la sua distanza dall'oggetto);
- Brim, è un perimetro attorno ai primi layer dell'oggetto, ma, a differenza dello Skirt è attaccato all'oggetto (consente una migliore adesione dell'oggetto al piatto di stampa, ma spesso è difficile da staccare);
- Raft, è una base di sacrificio molto utile quando la base dell'oggetto non è piana (è difficile da staccare).

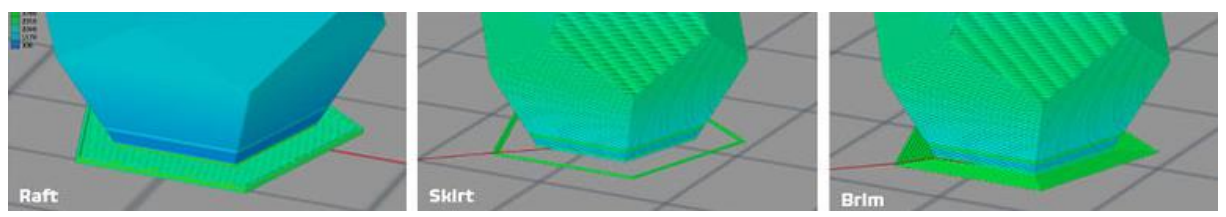

*Immagine 5: Percentuale di riempimento. Tratto da www.cubeek3d.freshdesk.com.*

Qualche giro di Skirt è sempre bene usarlo perché pulisce l'ugello prima di cominciare la stampa vera e propria.

Infine, per parti a sbalzo e angoli ampi, è necessario abilitare l'opzione "*Supporti*" che consente al software di calcolare automaticamente le parti che necessitano di un sostegno per evitare di crollare in fase di stampa. Su Cura è possibile impostare da dove far partire i supporti (dal piano di stampa o da ogni parte del pezzo) e il tipo di supporto (griglia, linee, zigzag, distanza tra le linee, ecc.). La regola è: meno supporto c'è, meglio è, perché l'operazione di distacco è sempre problematica.

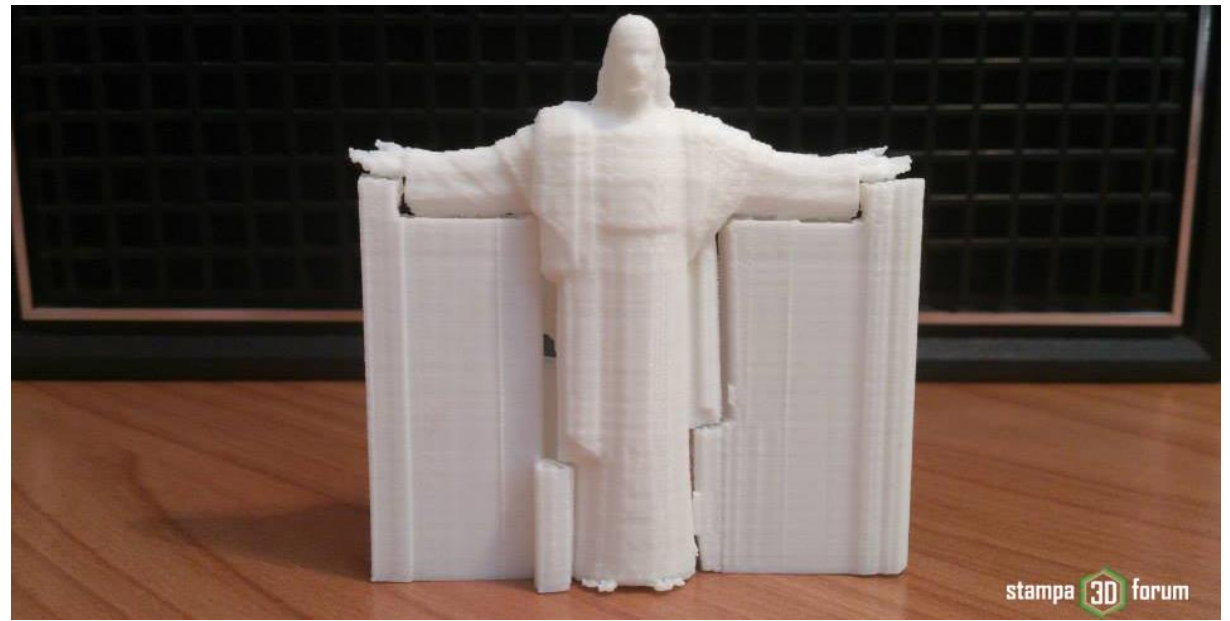

*Immagine 6: Stampa con supporti. Tratto da www.stampa3d-forum.it.*

Per visualizzare come l'oggetto verrà stampato bisogna impostare la "Visualizzazione layer" che mostrerà strato per strato: gli strati più esterni; il riempimento; gli strati di sacrificio come brim/skirt/raft e i supporti; il percorso macchina.

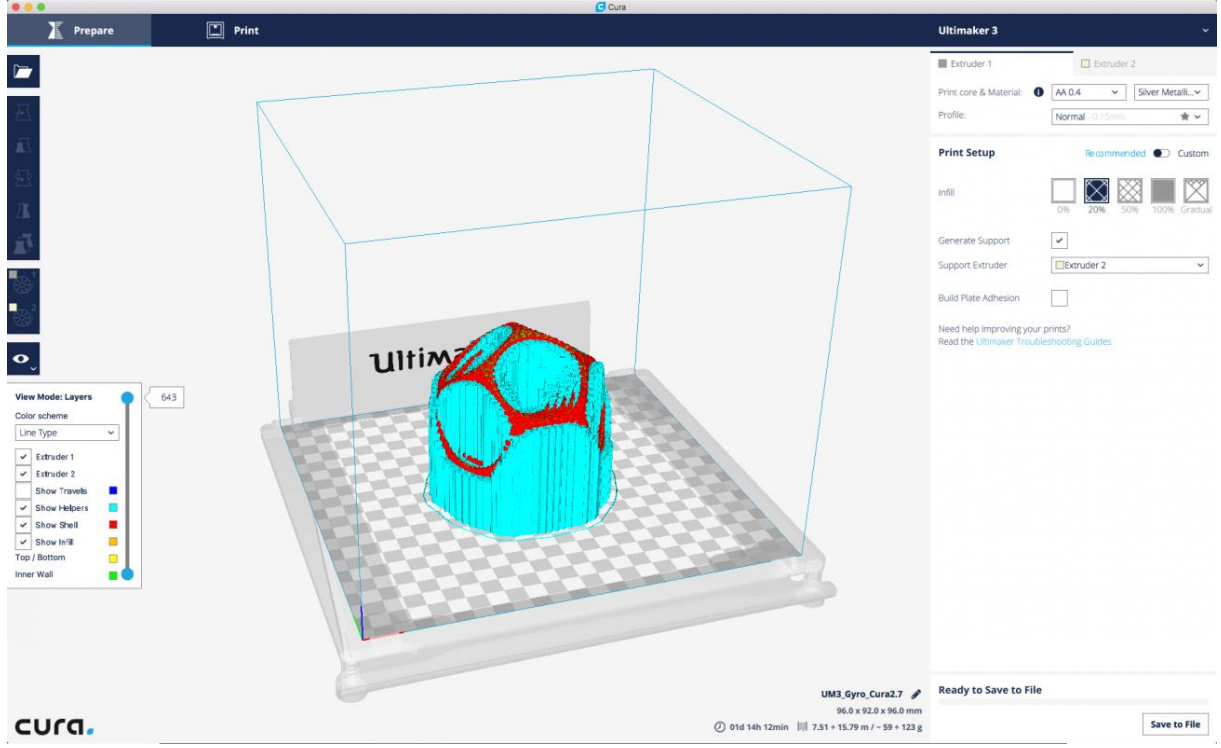

*Immagine 7: Visualizzazione Layer su Cura. Tratto da www.ultimaker.com.*

Per migliorare la qualità della stampa è possibile usare la "*Ritrazione*" che consente appunto di ritrarre il filamento duranti gli spostamenti in cui l'ugello non estrude il materiale. Questo evita fili e sbavature sulla stampa.

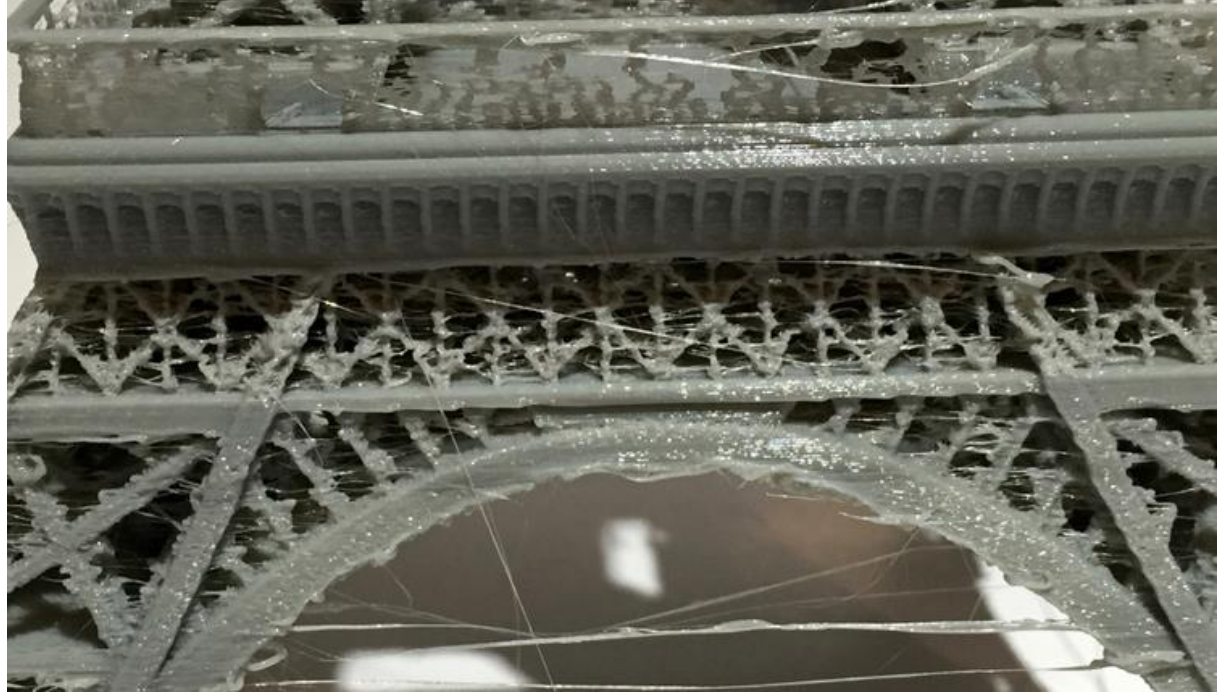

*Immagine 8: Visualizzazione Layer su Cura. Tratto da www.sharemind.eu.*

#### Esportazione del gcode:

Dopo aver importato i parametri di stampa Cura ci invita a salvare (in una cartella di destinazione o direttamente su un'unità rimovibile scheda SD) il g-code, ovvero il codice che la stampante in grado di leggere. Se si vuole salvare il progetto in cura bisogna entrare nel menù file in alto a sinistra e cliccare sulla specifica voce.

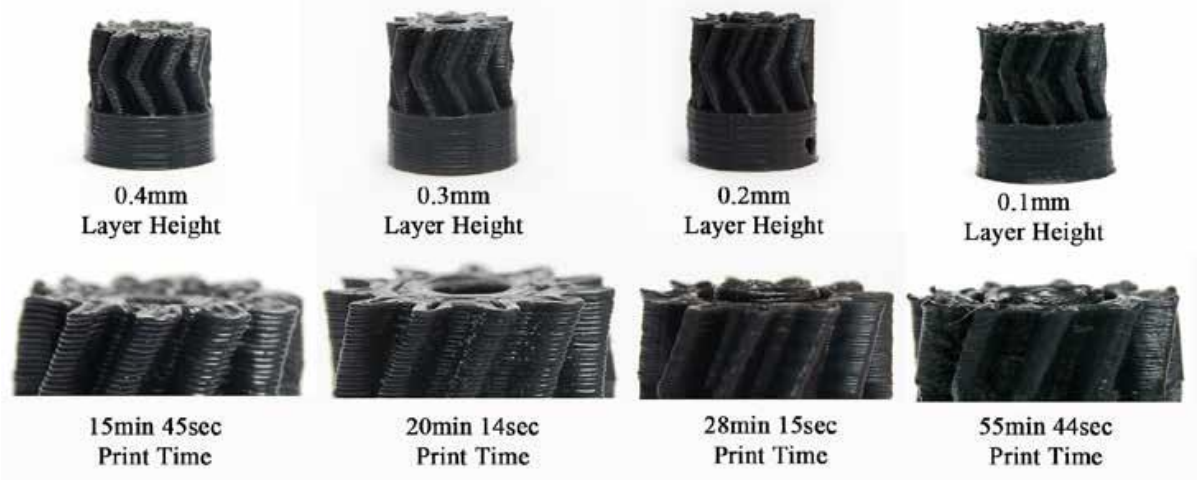

*Immagine 9: Rapporto fra altezza degli strati e tempi di stampa.*

## **La stampa**

Dopo aver salvato il g-code all'interno della scheda SD è necessario inserire la scheda all'interno della macchina per poter selezionare il file dall'elenco dei g-code. Solitamente nelle stampanti 3D sono presenti un display e un pulsante di comando per selezionare le operazioni da far fare alla stampante.

#### Gli **step da seguire** sono:

- accensione della macchina;
- verificare che il piatto di stampa sia pulito e livellato (solitamente sono presenti delle rotelle di fianco o sotto al piatto per alzare o abbassare il piatto; la stampante offre di solito una procedura guidata per il livellamento manuale del piatto);
- caricamento del filamento (ricordarsi di selezionare il corretto diametro e materiale del filamento sia su Cura sia sulla stampante e di preriscaldare l'ugello prima di caricare il filamento a meno che la stampante non lo faccia in automatico);
- preparazione del piatto di stampa (per migliorare l'adesione dell'oggetto al piatto è preferibile usare dei prodotti specifici come lacca, colla o nastro adesivo);
- selezione del g-code da stampare e avvio della stampa (sempre bene seguire la stampa dei primi layer e verificare ogni tanto che la stampa prosegua senza intoppi);
- al termine della stampa è necessario staccare il pezzo stampato (meglio servirsi di una spatola), pulire il piatto, rimuovere il filamento (ricordarsisempre di preriscaldare l'ugello prima a meno che la stampante non lo faccia in automatico) e spegnere la macchina se non deve essere usata per altre stampe.

Durante la stampa è possibile apportare alcune variazioni manualmente come la gestione della velocità di stampa (rallentandola nei punti critici si ottiene un dettaglio migliore) e della temperatura. Se dovessero esserci problemi durante la stampa è possibile metterla in pausa, sospenderla o annullarla agendo sul display.

#### Problemi comuni

Nella stampa ci sono una serie di problemi comuni che possono verificarsi, conoscerli è importante per capire quali strade percorrere per risolverli.

- Se i punti di contatto tra gli strati sono troppo piccoli è possibile che non ci sia superficie a sufficienza per far attaccare lo strato successivo e l'estrusore si trascini il materiale deposto creando dei **buchi**;
- Quando la curvatura della superficie tende a diventare orizzontale diminuisce la superficie di contatto tra uno strato e il successivo; oltre un certo livello il filamento non si attacca più e viene trascinato; è possibile ridurre i difetti dei buchi aumentando la percentuale di riempimento dato che in questo modo il filamento avrebbe più punti d'appoggio su cui ancorarsi e, di conseguenza, si ridurrebbero gli slittamenti;
- Può succedere che un motore "perda passi" e, poiché la macchina non può accorgersene, continui a stampare anche se gli strati non sono più allineati come dovrebbero;
- Ci sono molte ragioni per cui gli strati potrebbero staccarsi tra loro come una temperatura troppo bassa, un errore nella velocità di estrusione e persino una bassa qualità del filo;
- È molto comune, soprattutto con alcune macchine, che durante la stampa si creino dei filamenti tra un pezzo e l'altro; questi dipendono solamente dal fatto che non viene completamente interrotta l'estrusione del filo;
- Se non viene estruso materiale a sufficienza (per diversi problemi dal software alla qualità del filamento) il pezzo risulta irregolare e molto fragile;
- Le distorsioni spesso sono dovute ai settaggi della temperatura; se il filamento non raffredda in tempo prima del passaggio successivo può essere deformato dall'estrusore;
- I supporti consentono di ottenere forme complesse con sottosquadra accentuati; spesso i supporti sono fatti con lo stesso materiale di stampa, lasciando difetti estetici sulla superficie.

# **Bibliografia**

FablabItalia, Tutorial per il 3D printing, Slideshare.net.

A.A. V.V., Guida di Cura, italia3dprint.altervista.org.

Ultimaker, Manuale Cura 3.1, [www.ultimaker.com.](http://www.ultimaker.com/ultimaker)

Coop progetto scuole, Manuale Cura, www.vallauricarpi.it.